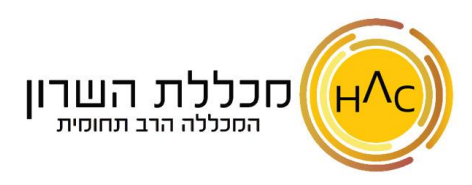

## **שיעור 19 - יצירת הודעת דואר אלקטרוני חדשה**

דואר אלקטרוני חדש  $\mathbb N$ 

 $\times$ 

על מנת ליצור הודעת דוא"ל חדשה, נלחץ על כפתור **דואר אלקטרוני חדש** בלשונית בית. ייפתח

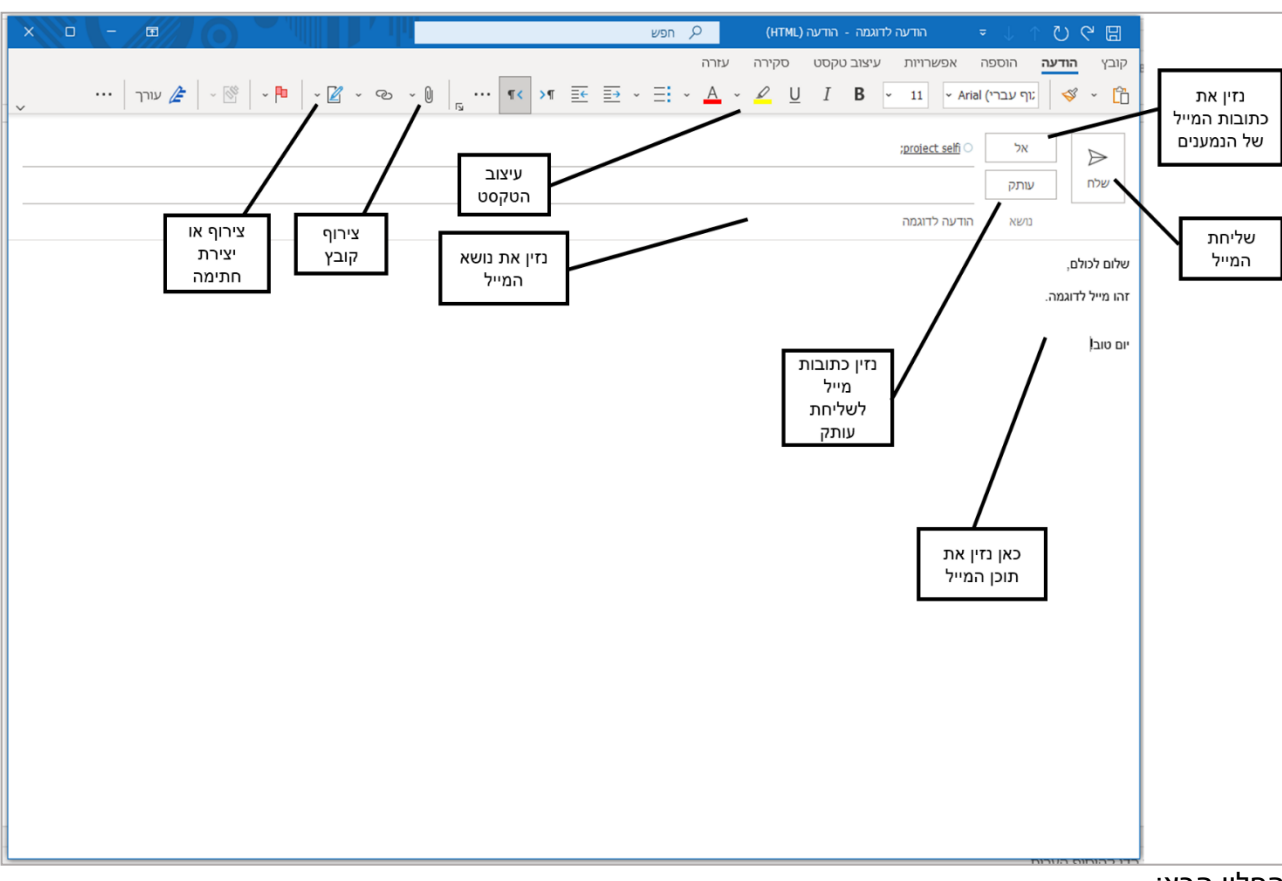

.<br>בחר שמות: אנשי קשר

החלון הבא:

## בשדה **אל, עותק ועותק מוסתר –**

נזין את כתובות המייל הרלוונטיות של הנמענים הרצויים. שימו לב ש **אל ועותק** הינם כפתורים – כך שלחיצה עליהם תפתח את המסך הבא )משמאל( , זהו **פנקס הכתובות** בו מופיעים כל **אנשי הקשר** השמורים אצלנו במייל.

על מנת להוסיף איש קשר לשדה ה**אל** למשל, נסמן אותו תחילה ואז נלחץ על שדה ה **אל** . באופן כללי , נסמן את איש הקשר הרלוונטי ואז נלחץ על השדה אליו נרצה להוסיף אותו. בסיום, נלחץ על **אישור.** 

## בחזרה לחלונית ההודעה -

בשדה **נושא** נזין את נושא המייל, המייצג את התוכן שלו – שימו לב, אין חובה לכתוב נושא. בשדה שמתחת לנושא המייל, נזין את **תוכן המייל** . את תוכן המייל נוכל לעצב כרצוננו.

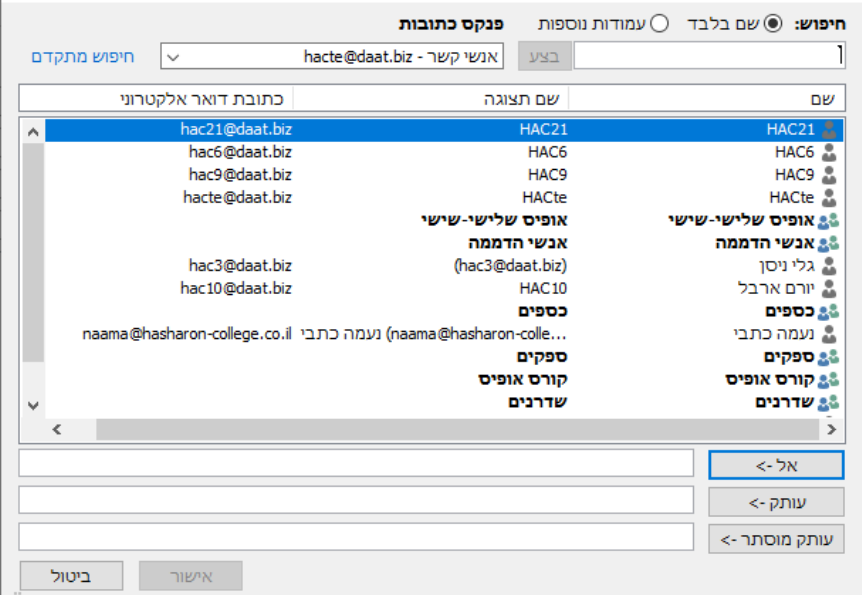

אפשרויות העיצוב מופיעות בלשונית **הודעה** )וכן גם בלשונית **עיצוב טקסט** (. במידה ונרצה להוסיף טבלה / תמונה / צורה וכו' – נעשה זאת באמצעות לשונית **הוספה**.

במידה ונרצה <u>לצרף קובץ</u> למייל – נלחץ על │ <sub>V</sub> <sub>/</sub> כפתור האטב (סיכה משרדית) שבלשונית **הודעה ←** נבחר

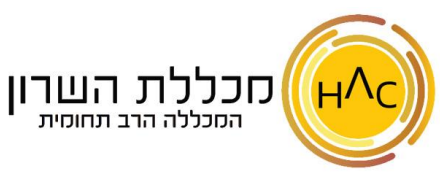

בקבצים הרלוונטיים נלחץ על **הוסף** 

בסיום כתיבת המייל, יש ללחוץ על **שלח** .

## **טיוטה**

קיימת אופציה **לשמור** את המייל, טרם שליחתו, על מנת להמשיך לערוך אותו ולשלוח אותו במועד מאוחר יותר. על מנת לשמור מייל כטיוטה נלחץ על כפתור ה -

圖 המופיע מצד שמאל למעלה או במידה ושכחנו לשמור את המייל ונבצע סגירה לחלונית המייל, תופיע הודעה על המסך עם השאלה האם נרצה לשמור את השינויים, נבחר ב**כן**. את המייל ששמרנו נוכל למצוא בתיקיית **טיוטות**.

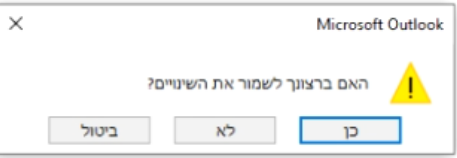